## **Using U4ERP Web**

Your start page will look similar to this:

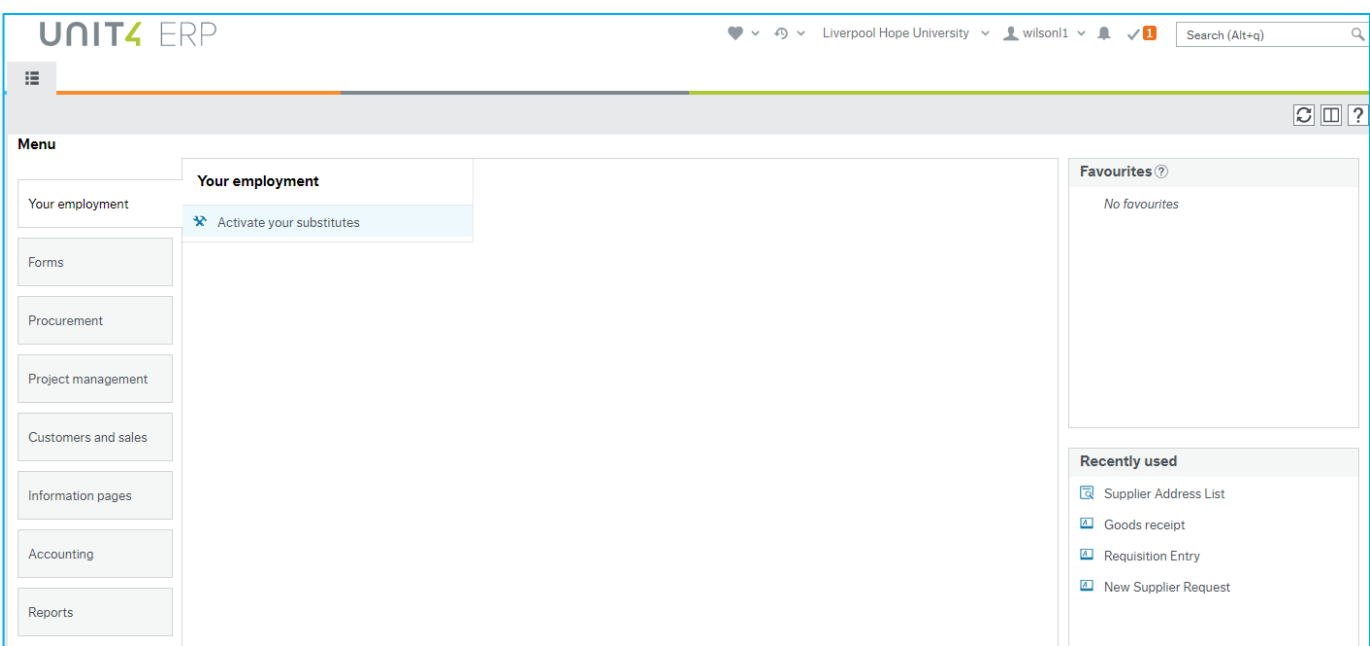

## The top bar has icons for:

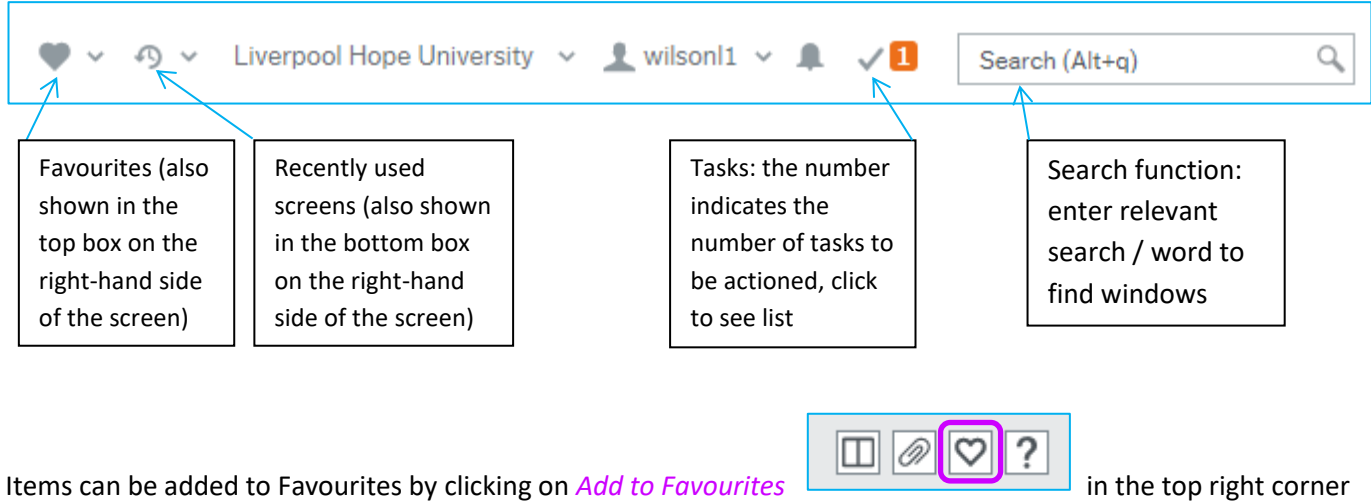

of any screen.

## **Activate Your Substitutes**

*NOTE: This facility can only be used once a user has been assigned a substitute, or substitutes to select from. Please contact Karen Dalby (3867) to set this up.*

Assigned substitutes will be shown in a list, along with available dates (often just a start date with no end date). A user can then select and activate one or more substitutes to receive their tasks for the period specified. The tasks continue to go to the original user also.

To assign a substitute

- Change the *Absence status* to *'I am currently out of the office'*
- Enter the dates of absence.
- Tick one or more of the available substitutes

*All tasks sent to you will also go to the selected substitutes during the absence period.*

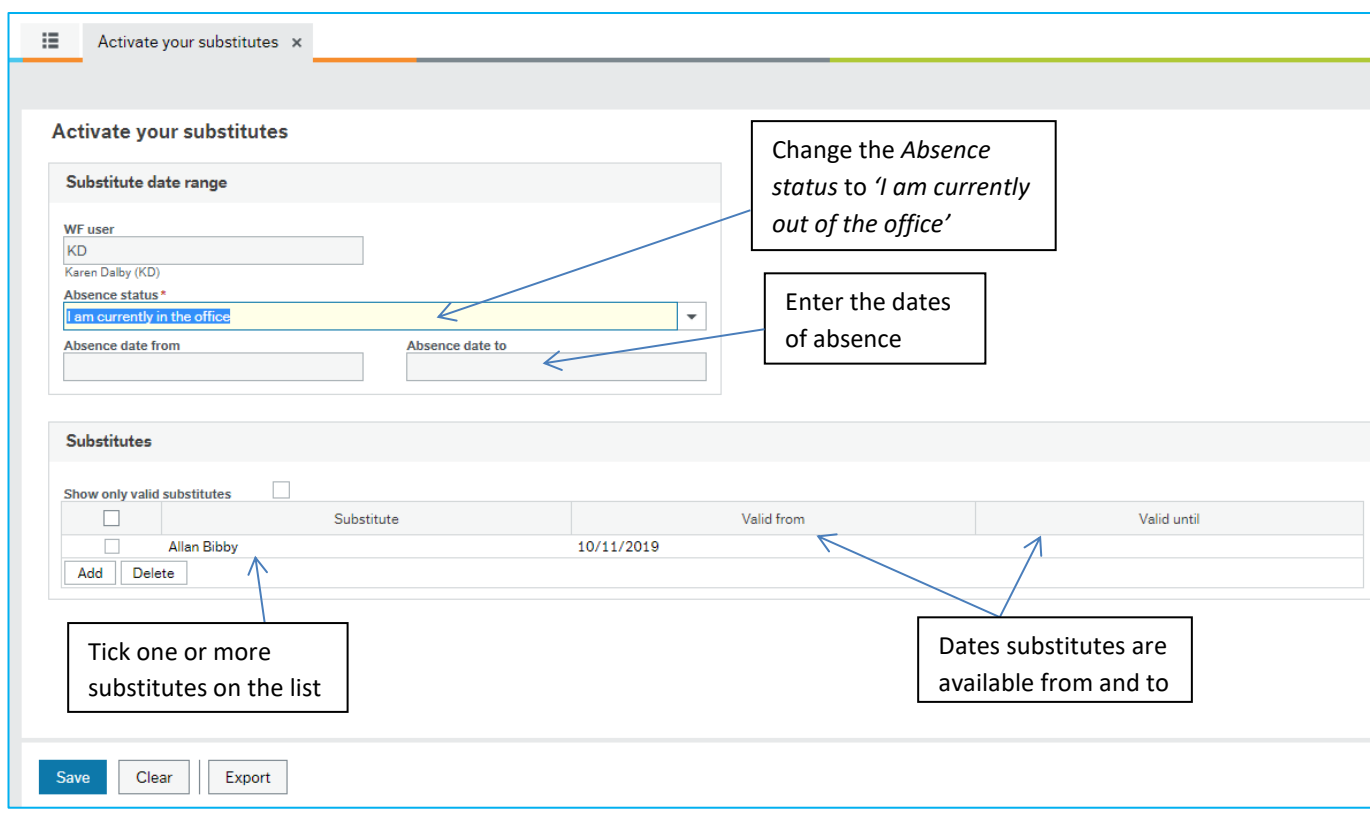